# QBI Slide Scanners : Fluorescence Quick Guide

## **Name:** *.*

### **Group:** *.*

## **Tissue Staining / Labelling:**

# .

# **Pre-scan Classifier:**

**.prescan (5x) for 20x** Integration times (camera gain 16): DAPI: .

## **Scan Classifier:**

#### **20x**

-

Integration times (camera gain 5): DAPI: 488: 568: -

 $647$ 

## **Scan Times:**

Prescan: ~5 minutes Focus Map: ~5 minutes Final Scan (20x): ~25 minutes 1 colour 2-4 hours for 3 colour

## **Notes / Recommendations:**

## **For Best Results**

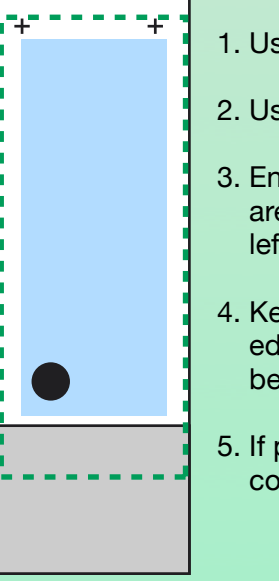

### 1. Use SuperFrost Plus slides

- 2. Use 24 x 60mm coverslips
- 3. Ensure some tissue / cells are positioned in the lower left corner (black dot)
- 4. Keep tissue away from the edges of the slide and below the  $+$  + (in blue area)
- 5. If possible, use DAPI as a counter stain

## **Instructions**

- 1. Switch on the microscope and computer
- 2. Switch on the fluorescence Colibri LEDs
- 3. Load all of your slides make sure they are *CLEAN, flat and pushed all the way to the top left in the slide frame*
- 4. Start Vslide START online mode
- 5. Start the scanning software
- 6. Click **Adv. Mode**
- 7. Load an example slide and check its exposure settings:
	- i. Open the lamp shutter (foot pedal) and leave open
	- ii. Open the RL-shutter
	- iii. Select a fluorescent filter on the touch screen
	- iv. Right click on image window
	- v. Adjusting integration time with gain on 5 to get a good image without saturation
	- vi. Close the RL-shutter
- 8. Copy the integration times for each fluorescent channel into your **Scan classifier**
	- i. In the top menu: Metacyte>Classifier Setup
	- ii. Choose *your* Scan Classifier
	- iii. Select the **Capture** tab
	- iv. Change the integration times to those you observed or add channels if necessary
- 9. Click **Setup** and setup your slides:
	- i. Activate and Name each slide to be scanned (individually or in groups of 5)
	- ii. Choose your recommended **pre-scan classifier** under **Classifier**
	- iii. Under search window choose **Predefined area**
	- iv. Under size choose **Adv. Mode ++**
	- v. Ensure each activated slide has been named, and has the correct classifier selected as described above
	- vi. Click **OK**
- 10.Activate the robotic arm (right click **SF+** in the top right corner of the main screen and choose initialization)
- 11.Click **Scan**